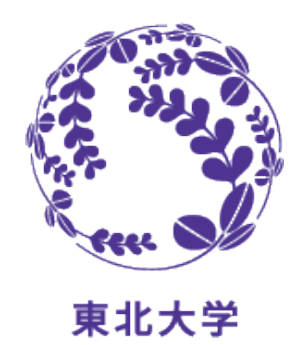

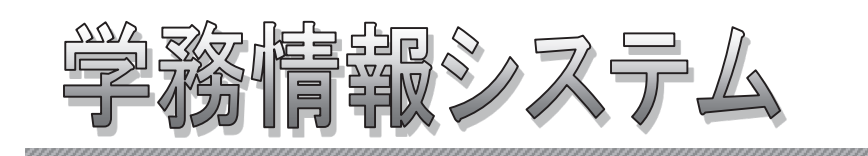

# Student Affairs Information System

操作マニュアル (簡易版) -学生編-

(2024年4月)

はじめに

本システムは、下記アドレスからログインして利用できます。

(パソコン、スマートフォン)

https://slink.secioss.com/user/index.php?tenant=auth.tohoku.ac.jp

Single Sine-Onについては以下を参照してください https://sites.google.com/tohoku.ac.jp/oids-out/sso

システムの概要

#### 1.1 学務情報システムとは

本システムは、大学生活を支援するためのWebシステムです。 大学からのお知らせや、呼び出しなどを、学内・学外問わずインターネットに接続されたパソコンや携帯電話、 スマートフォンから、情報を確認できます。 また、スケジュールやToDoの管理ができます。

- [代表的な機能]
	- ・メッセージの表示
	- ・スケジュールの管理
	- ・ToDoの管理
	- ・履修登録
	- ・成績照会

#### 1.2 利用環境

本システムは、以下の環境をサポートしています。

- [Webブラウザ] [OS]
	-
	- ・Internet Explorer ・左記ブラウザが動作する Windows Vista以降
	- ・Firefox インディングのサインのサイズを記ブラウザが動作する Mac OS X以降
	- ・Google Chrome
	- ・Safari

※各ブラウザの設定で、JavaScriptを有効にしておく必要があります。

#### 1.3 ブラウザ操作時の留意事項

ブラウザ操作時に以下の留意事項がありますので、ご注意ください。

- (1) ブラウザの[戻る]ボタンやキーボードの【F5】キーによる画面の表示、更新はできません。画面上のボタン・リンク を使用してください。複数ウィンドウや複数タブを使用すると、操作を継続できない場合があります。
- (2) 無操作(画面の移動が無い状態)が1時間続くと、タイムアウトとなり認証失敗の画面が表示されます。 その際、入力内容は破棄されてしまいますのでご注意ください。

## 基本操作(ログイン・ログアウト及び画面の構成)

### 2.1 ログインの操作を説明します。

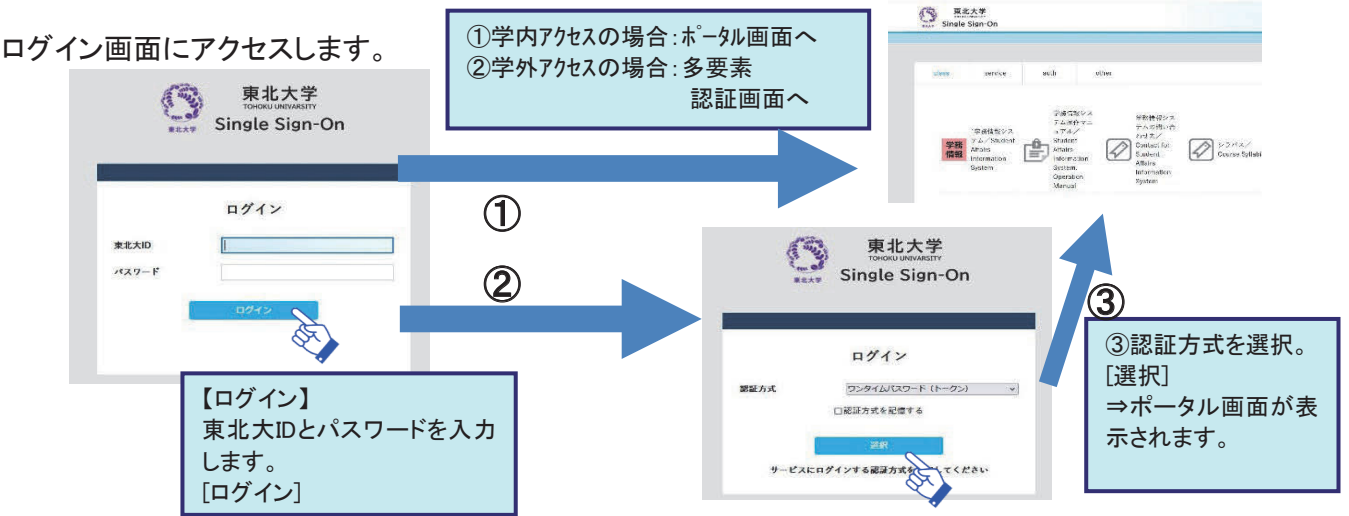

2.2 ログアウトの操作を説明します。

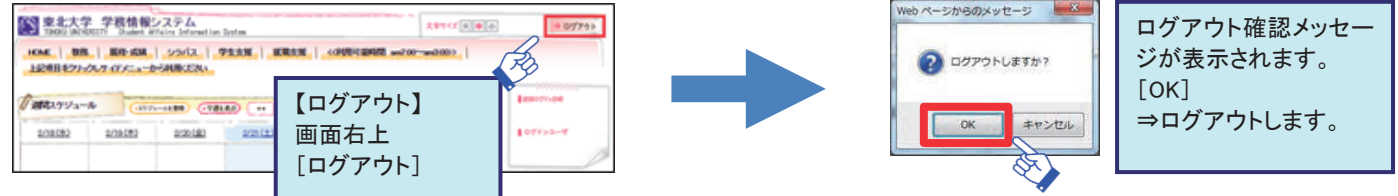

#### 2.3 画面の構成について説明します。 | マンコンスタックス 画面の構成について説明します。 | マンコンスタックス | インプログランス 【週間スケジュール】 ■東北大学 学務情報システム<br>■ TBOOJ UNIVERSITY Student Affairs Information System タブをクリックすると、サイドメニューが 利用者の週間スケジュールを クリックしたタブのメニューに切り替わります。 表示します。 HOME | 数据 | 服役・成績 | シラバス | 学生支援 | 就職支援 | < 00周可能 自身のスケジュールを登録す 上記項目をクリックしサイドメニューから利用ください ることもできます。 Innovom 「演唱スケジュール  $(x79) - 4420$   $(72160)$   $(411)$ T-T-1 288 288 【利用者】 利用者情報を表示します。 2/18 (水)  $0/10$  (\*) 0/00 (金)  $2/21(f+)$  $0/201$  $2/29$  (H) 2/24 (53) 【サイドメニュー】 各種メニューを表示します。  $0 + 1 + 1 + 1 + 1$ 画面上部のタブで選択された ●利用時の注意事項 大学からのお知らせ 田 機能に応じたメニューが表示 本日のスケジュール  $0 + + + + + + +$ ○件 の新書 メッセージ されます。 ● ムホーリ番後一覧 本日の時間割けありません。 ●公開お知らせ一覧 **DISTER** イベント一覧 【ポートレット】 本日のスケジュールはありません。  $0.725$ ( $27.374$ メッセージ・お知らせなどをそ **D** STERS スケジュール<br>© スケジュール登録 れぞれの枠に表示します。 本日が期日のToDoはありません。  $072517237h$ **O** STERS Myツール oキャビネット一覧 【講義のお知らせ】 **CHROSIE** ∴. **o** 個人種別個視 休講等が表示されます。 は表のお知らせはありません。 ● メッセージ転送設定<br>● メッセージ転送設定 **DITEAS** 「≌」⇒休講情報  $0.325127237h$ 「ថじ」⇒補講情報 リンク 「⑧」⇒時間割変更情報 ●東北大学 <mark>●</mark> 数両情報基盤セター<br><mark>●</mark> 数両情報基盤セター 「 → 」⇒講義連絡情報 数<br>オラC用在 **B** あなた宛のお知らせ 「こ」⇒レポート課題情報 **o** 全学软育 ○件 の断書  $O$  DC $A - H$ \*履修登録期間が終了する 注意事項 までは、履修している科目の 実際に使用する際には、画面イメージと異なる表示をすることがあります。 情報は表示されませんので、 個別に「全てを見る」から検

各機能の詳細については、サイドメニューのオンラインマニュアルを参照ください。

索してください。

### 履修登録

#### 3.1 ここでは、曜日と時限から、履修登録を行う操作を説明します。

(1)履修登録画面では、履修登録が可能な科目のみを選択することとなります。

(2)履修登録期間内であれば、登録後も履修科目の変更が可能です。

#### 【メニュー画面】

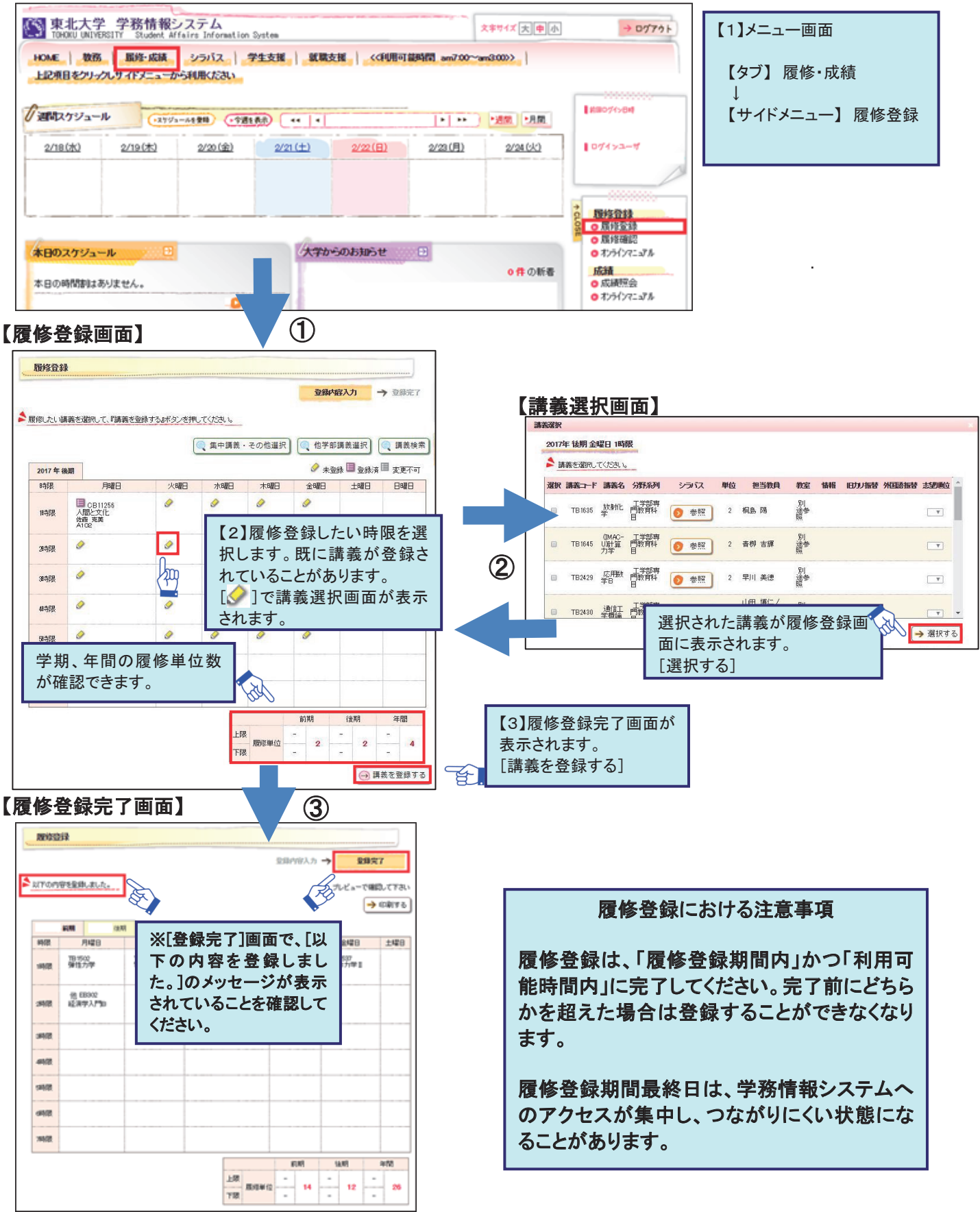

#### 3.2 履修の登録は、曜日時限からの登録以外に、以下のような観点からも登録することができます。

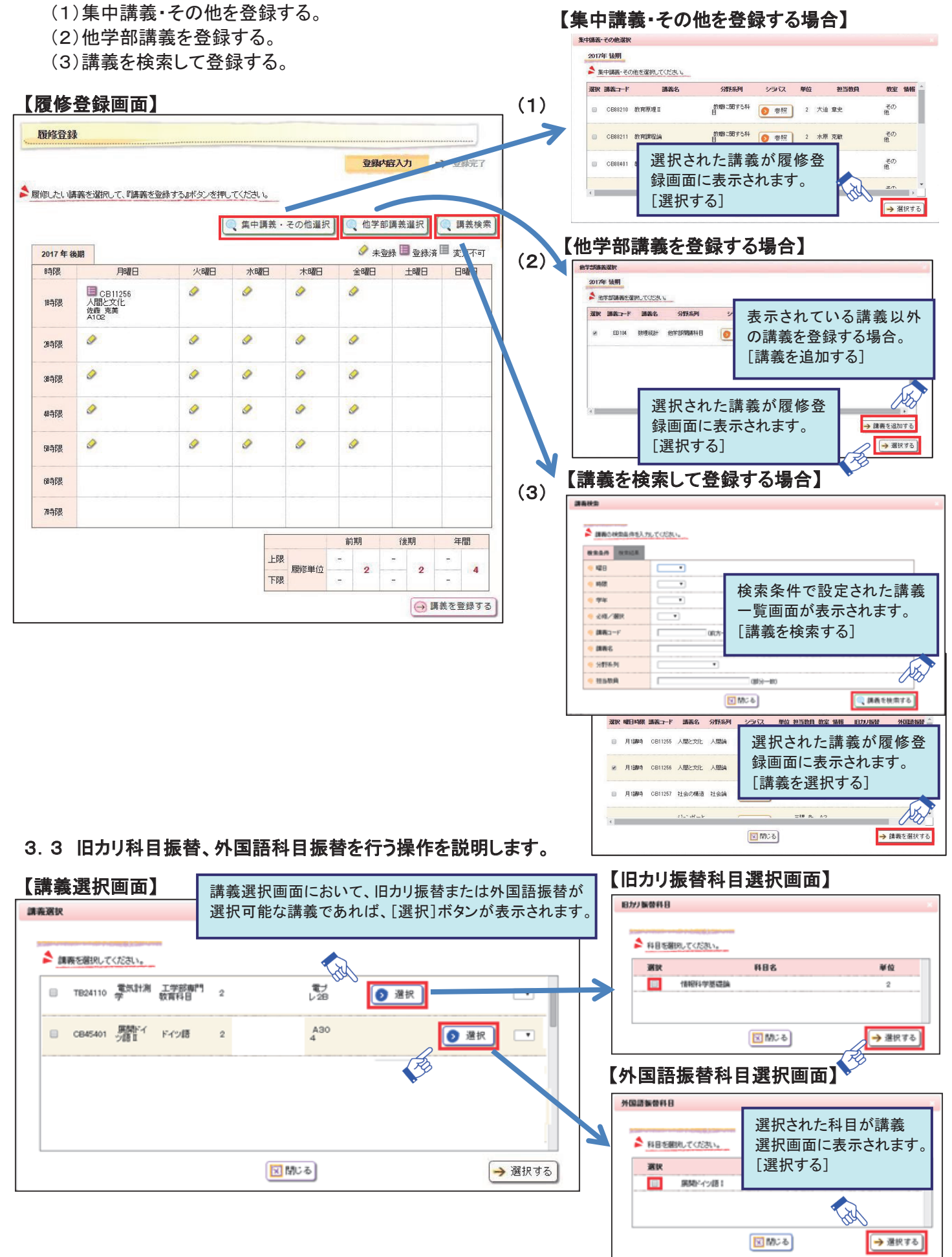

### 成績照会

### 4 ここでは、成績を確認する操作を説明します。

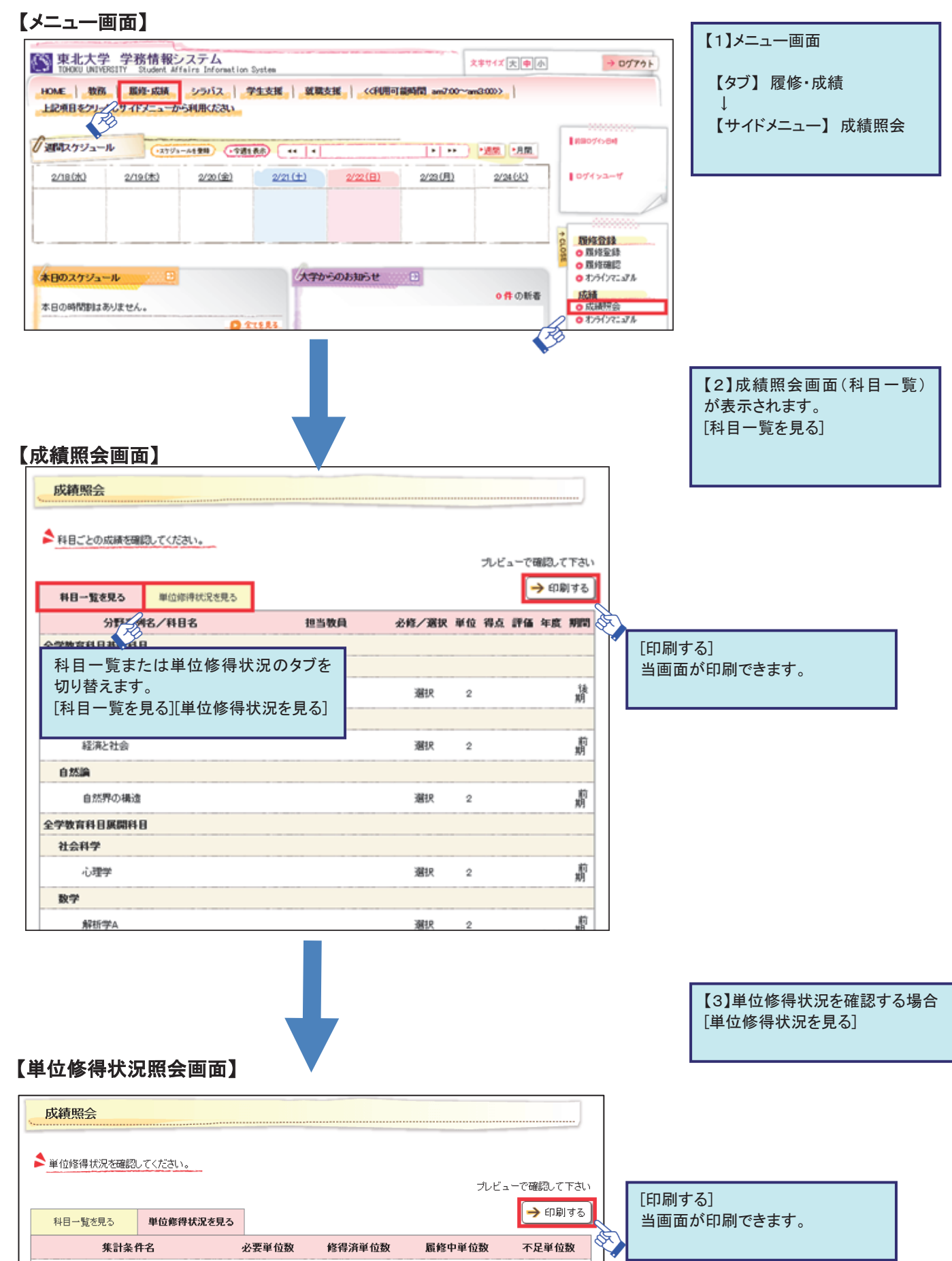

### メッセージ転送設定

### 5 お知らせ情報などを指定したメールアドレスへ自動転送を行う操作を説明します。

初期設定として、DCメールアドレスが登録されています。 配信されたメッセージは、即時配信、定時配信の2種類の方法で配信されますので、

転送先のメールアドレスを正確に登録してください。

(1)即時配信 : メッセージが登録された際に配信されます。

(2)定時配信 : ここで設定された転送時刻に配信されます。

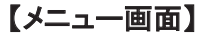

【メニュー画面】 【メッセージ転送設定画面】

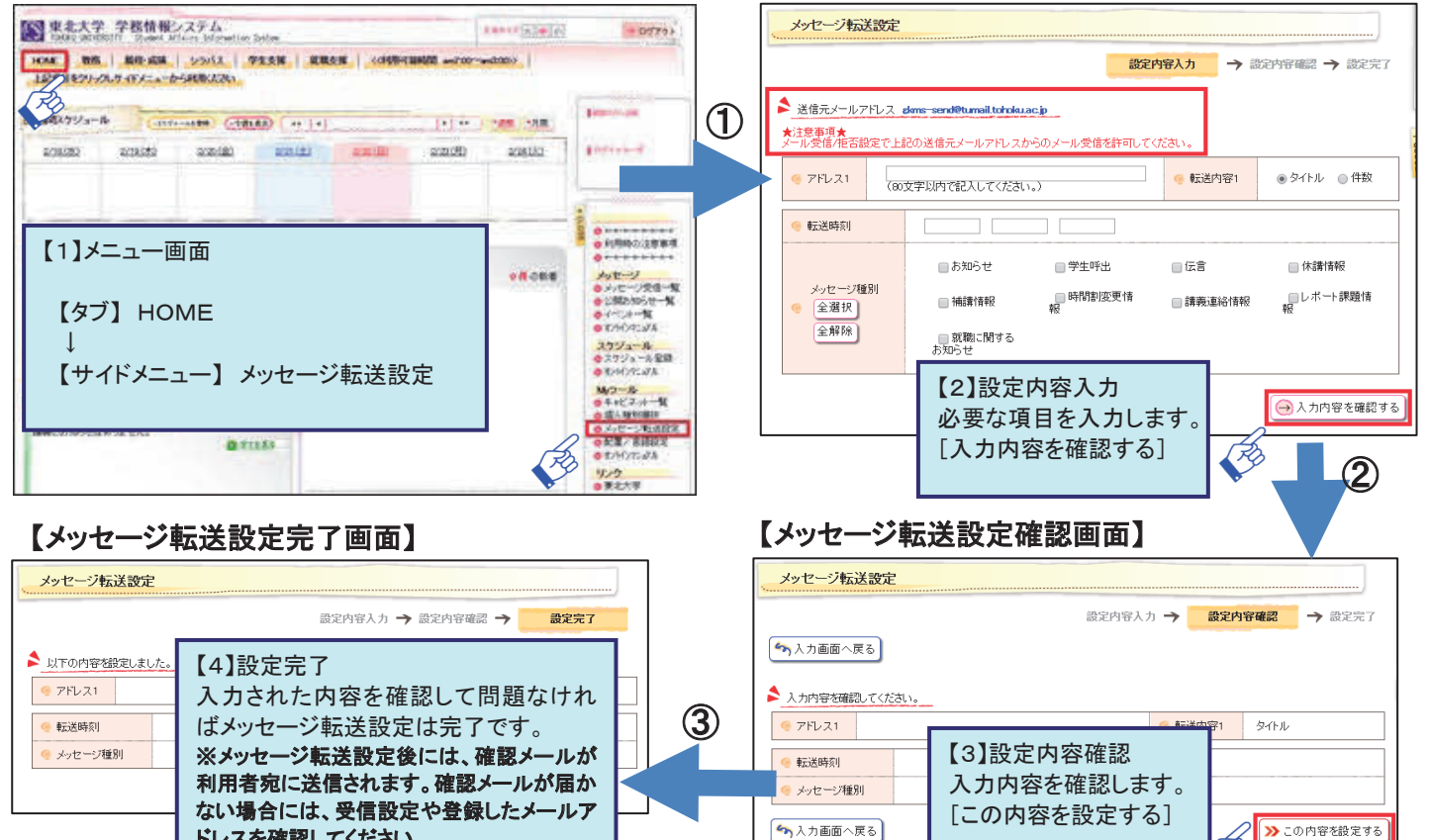

### 新規届出・変更

### 6 新規届出・変更の内容を説明します。

ドレスを確認してください。

(1)この画面で学生本人の連絡先、現住所、保護者等の住所及び連絡先を入力してください。入力された事項 本学の学籍簿を含む記録の元本となります。入力項目が3つの画面に分かれています。新入生は1~3の項目

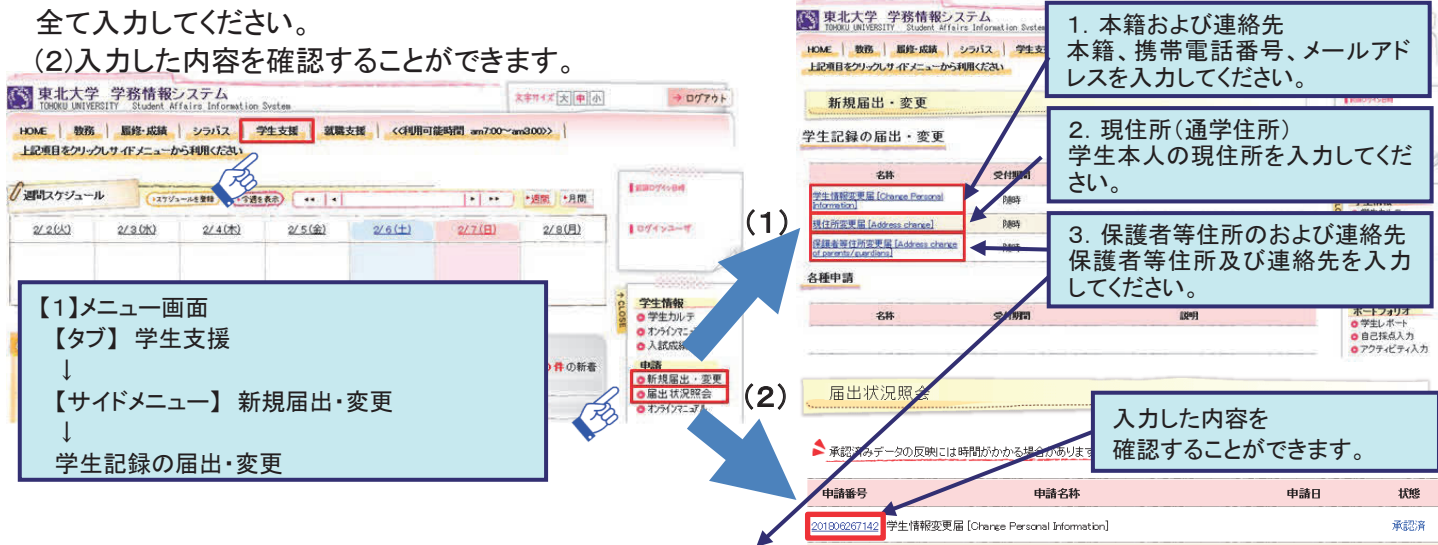

【3.保護者等の住所及び連絡先入力時の補足】

保護者等の勤務先名称及び勤務先(TEL)は、緊急時の連絡に使用しますので、差支えのない範囲で入力してください。「無職」「自営」の 場合は入力しなくて結構です。

### 言語設定

#### 7 言語設定の切替を説明します。

表示する言語を「日本語」又は「英語」に切り替えることができます。

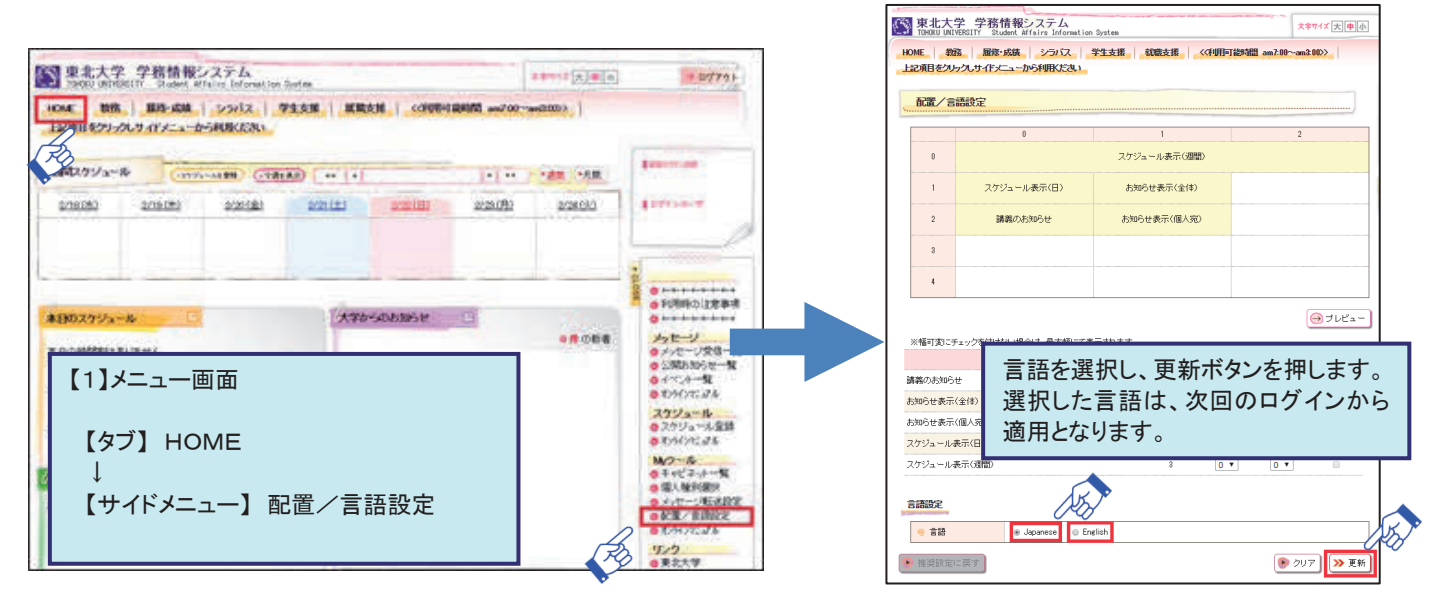

### その他の機能

- (1)進級卒業見込判定参照・・・【タブ】履修・成績 → 【サイドメニュー】履修登録、履修確認 (2) シラバス参照・・・・・・・・・・・・【タブ】シラバス → 【サイドメニュー】シラバス検索 (3)就職支援・・・・・・・・・・・・・・・【タブ】就職支援 → 【サイドメニュー】就職活動
- (4)アンケート回答・・・・・・・・・・「【タブ】学生支援 → 【サイドメニュー】アンケート回答

### お問い合わせ先

・東北大ID、パスワード、登録内容、操作に関すること 学部1・2年生は、全学教育実施係又は所属学部・研究科等の教務担当係 上記以外の学生は、所属学部・研究科等の教務担当係

・操作に関すること(操作以外は、上記教務担当係にお問い合わせください。) 「情報科目相談室(マルチメディア教育研究棟102室)」のテクニカルアシスタント

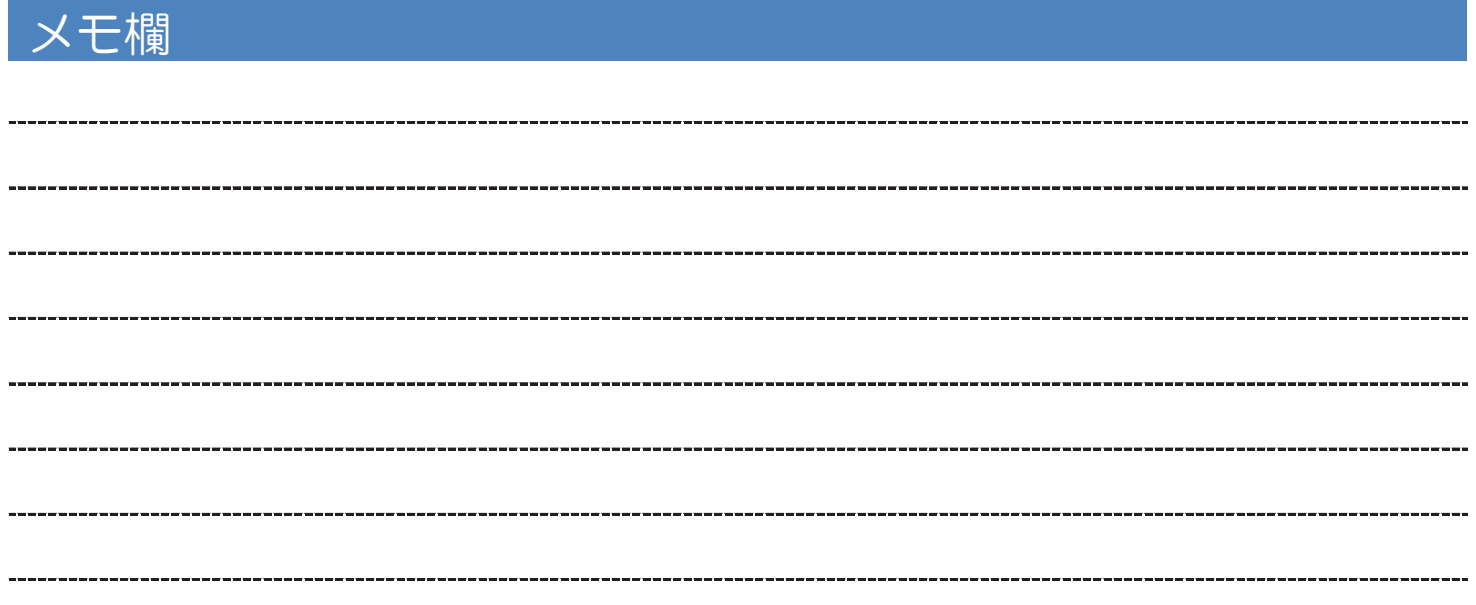